## **イラストレーターで作成したデータでカットラインが認識されない時の対処方法**

**イラストレーターで作成されたデータ中にアピアランス属性あるデータの場合やリンク切れの画像データが 配置されている場合、LCX1000(DLP1000/DLC1000) や LCX603 へプリント & カットを行う場合、指定し たカットラインが認識できないため、カットが行えません。カットラインが認識出来ない場合は、以下の手** 順で、印刷するデータを画像データ (ラスタライズ機能) 化して、カットラインを認識させてプリント & カッ **トを行ってください。**

## **手順**

**(1) データがカットラインとプリント用レイヤー分けされていない場合は、新規にカットライン用レイヤー を作成します。**

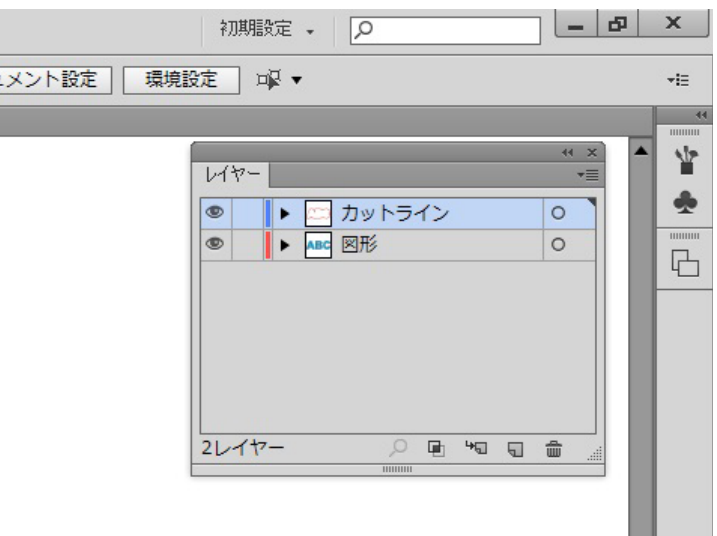

**(2) カットラインをすべて選択する。**

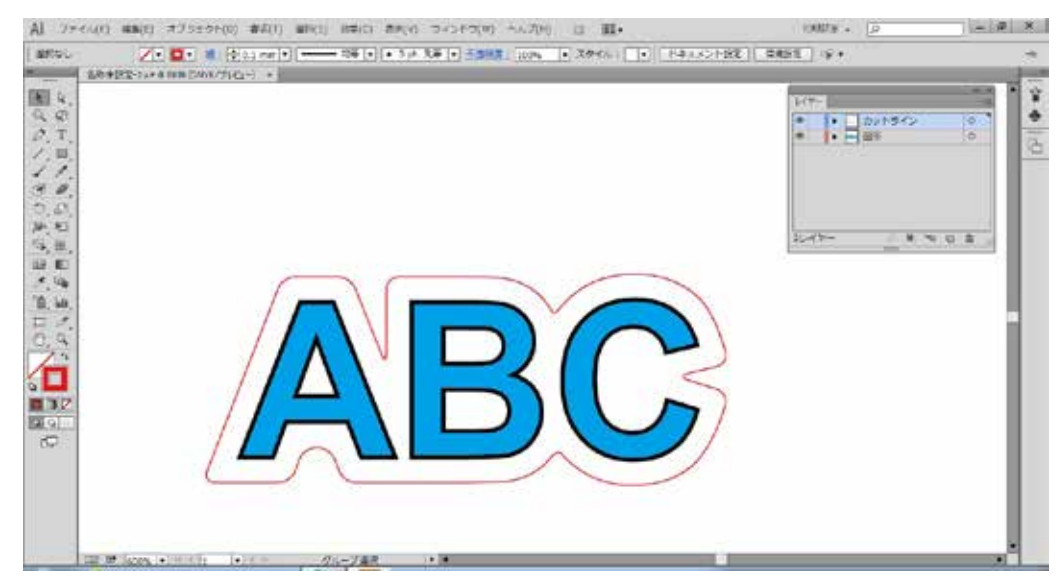

**(3) カットラインを新規に作成したレイヤーに移動する。**

**(4) カットラインをすべて選択し、カットラインの線幅を最小に選択する。**

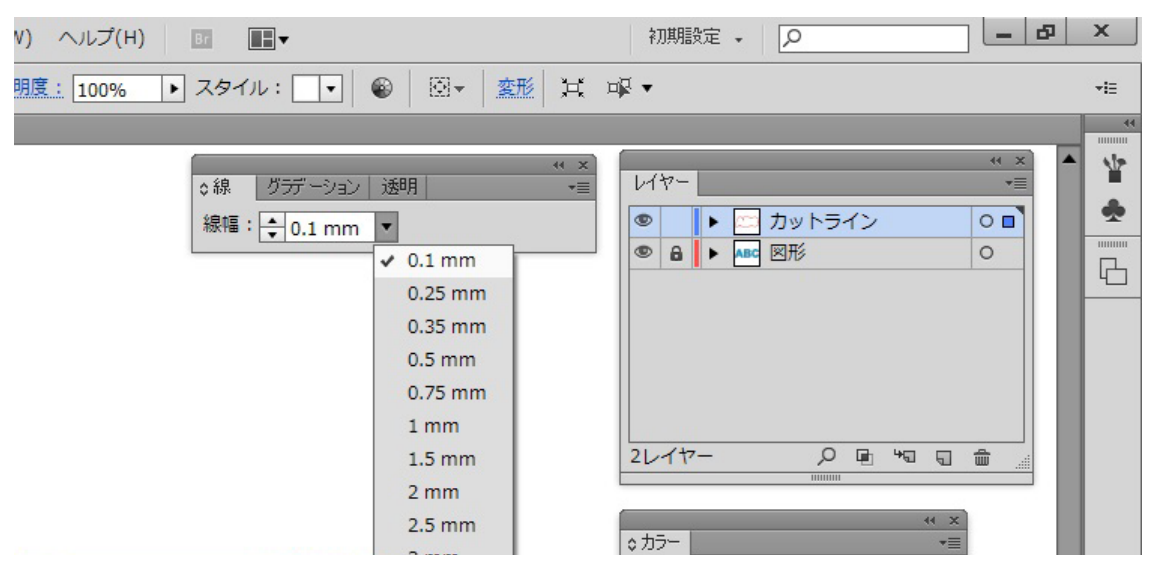

**(5) カットラインをすべて選択し、カットラインの色を確認する。RGB カラーで R=255、G=0、B=0 になっ ていればドライバ側のカットライン認識カラーになります。**

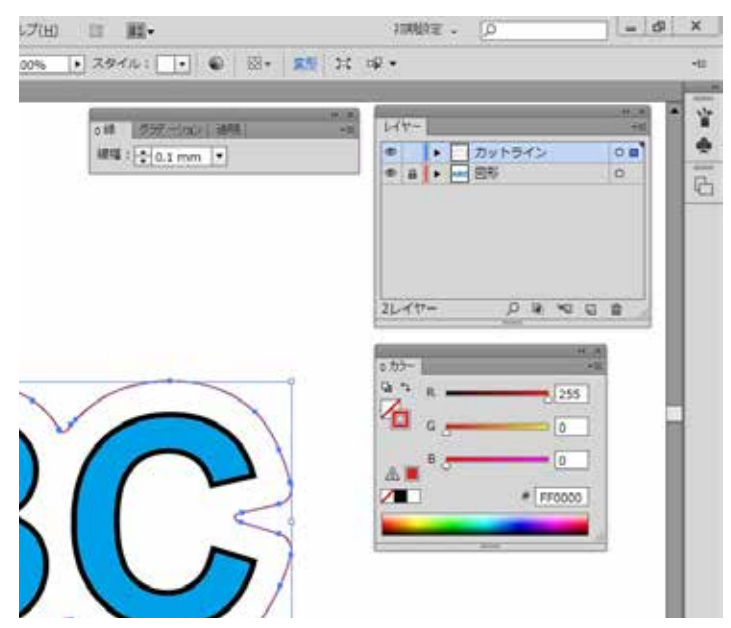

**(6) プリント用データをすべて選択し、「オブジェクト」-「ラスタライズ」でラスタライズする。**

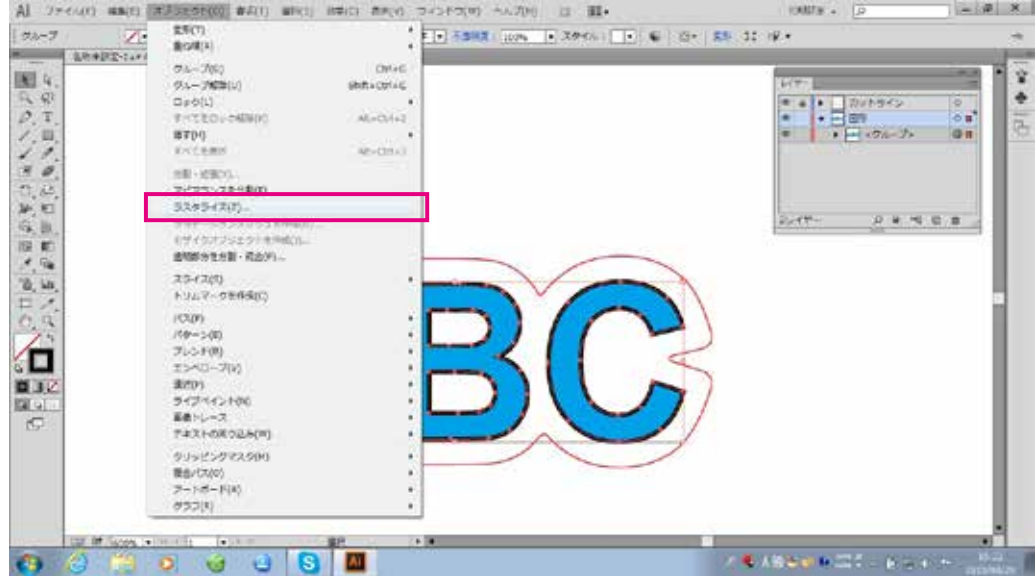

**(7) 「OK」を押し、ラスタライズする。**

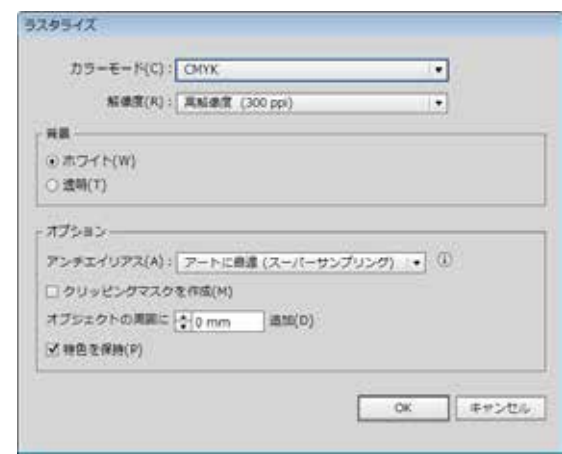

**(8) プリント用データレイヤーのサブレイヤーを開き、「画像」になっていれば、プリント用データは、す べて、ラスタライズ化されています。**

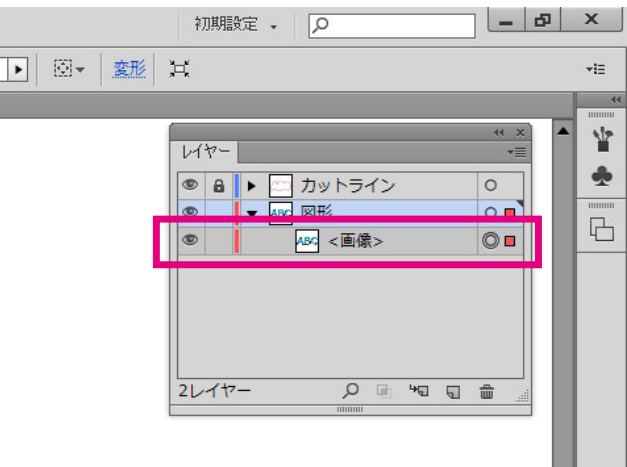

**(9) これで、カットラインが認識されます。**

**その他、カットラインが認識されない、もしくはカットラインが曲線にならない場合は以下の設 定を確認してください。**

- **カットラインのレイヤーオプションで、プリントにチェックが付いていない場合**
- **カットラインが、アピアランス属性の「効果」の「角を丸くする」で曲線化されている場合**
- **カットラインの線幅が太い場合**
- **カットラインの色がプリンタドライバのカットライン色と合っていない場合**
- **カットラインのレイヤーオプションで、プリントにチェックが付いていない場合**
- **(1) カットレイヤー名にアスタリスク (\* 印)が付いている場合は、カットデータが認識されません。**

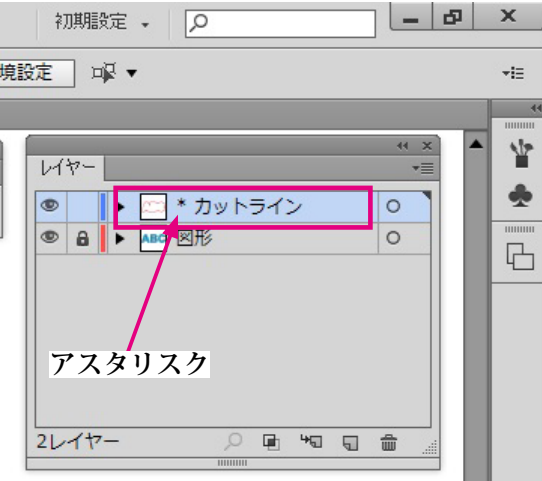

**(2) カットラインのレイヤーのオプションメニューを開き、「プリント」にチェックをつけてください。**

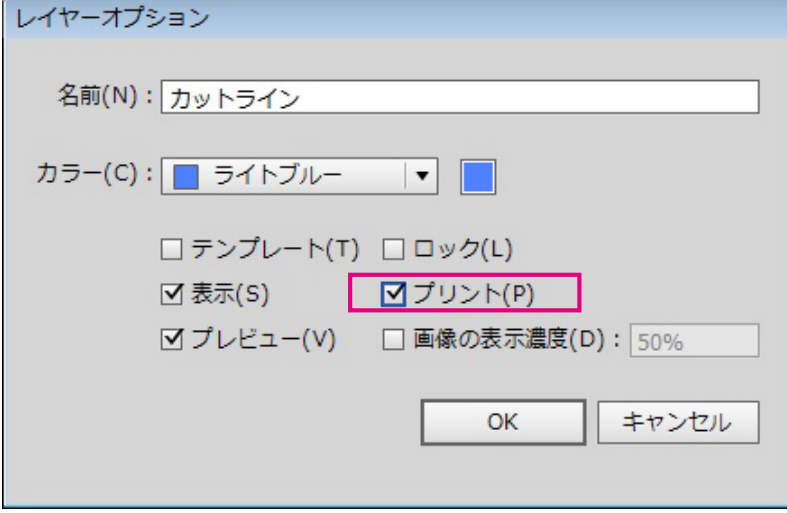

**カットラインが、アピアランス属性の「効果」の「角を丸くする」で曲線化されている場合 この場合は、アピアランス属性の表示上、曲線表示されていますが、カットライン用のベクターデータのパ スがプリンタドライバに出力されません、従って、角の部分はすべて直線でカットされます。 曲線にするには、以下の操作を行ってください。**

**(1) カットラインデータをすべて選択する。**

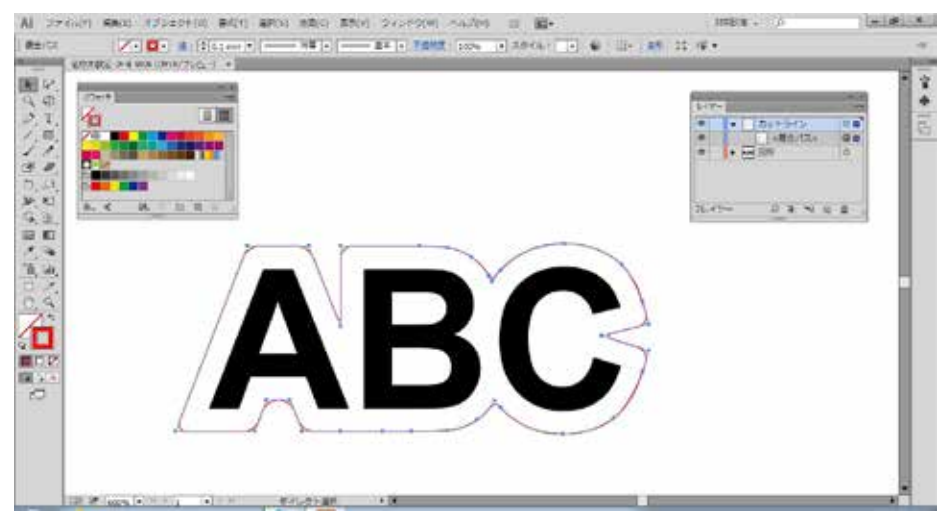

**(2) 「オブジェクト」-「アピアランスを分割」曲線部のパスを生成する。**

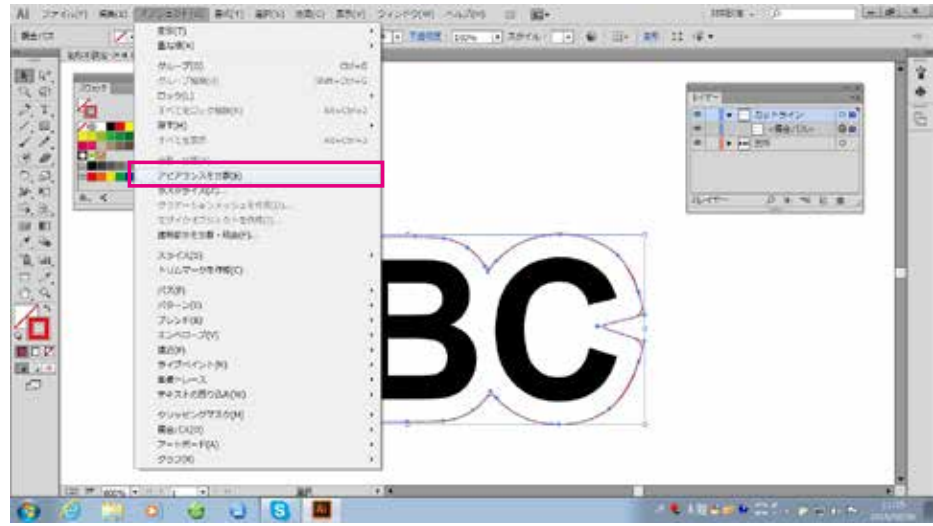

**(3) 以下のように曲線部のパスを生成されます。**

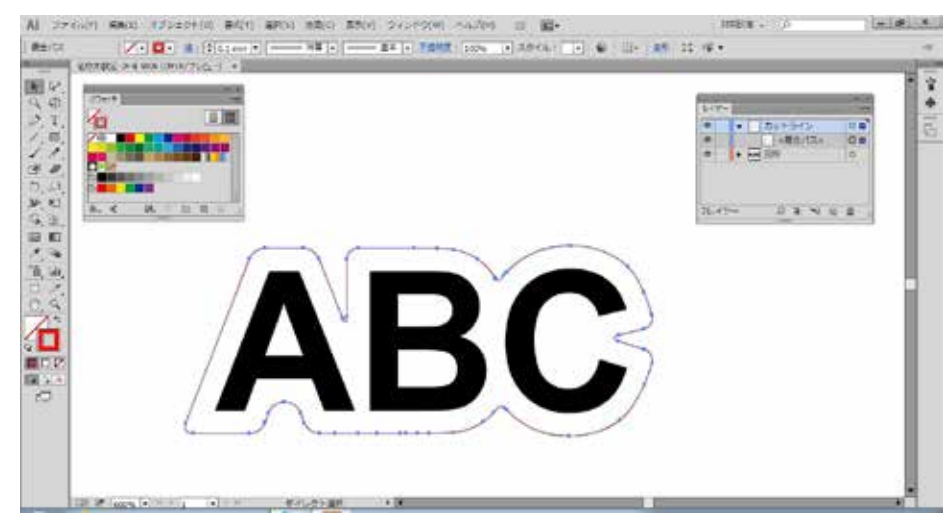

## **カットラインの線幅が太い場合**

**カットラインの線幅が太い場合、画像データとして扱われます、カットラインの線幅をもっとも細い線幅に 設定することによりカットラインとして認識されます。**

**(1) カットラインをすべて選択し、カットラインの線幅を最小に選択する。**

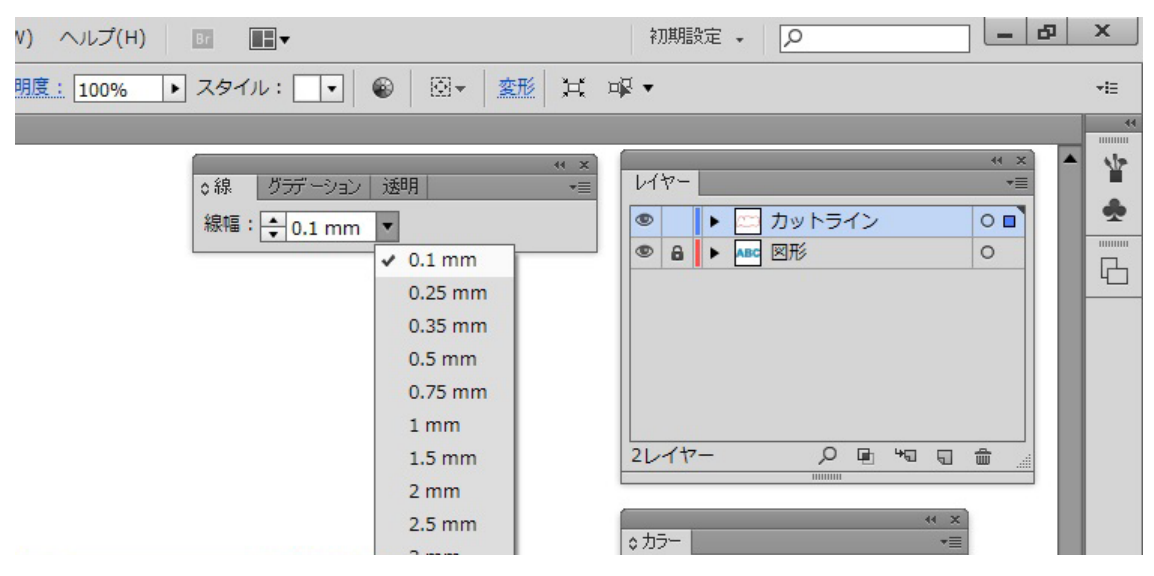

カットラインの色がプリンタドライバのカットライン色と合っていない場合

**カットラインと認識する色は、プリンタドライバの初期値は、RGB カラーで R=255、G=0、B=0 になって います。**

**カットラインをすべて選択し、カットラインの色を確認してください。**

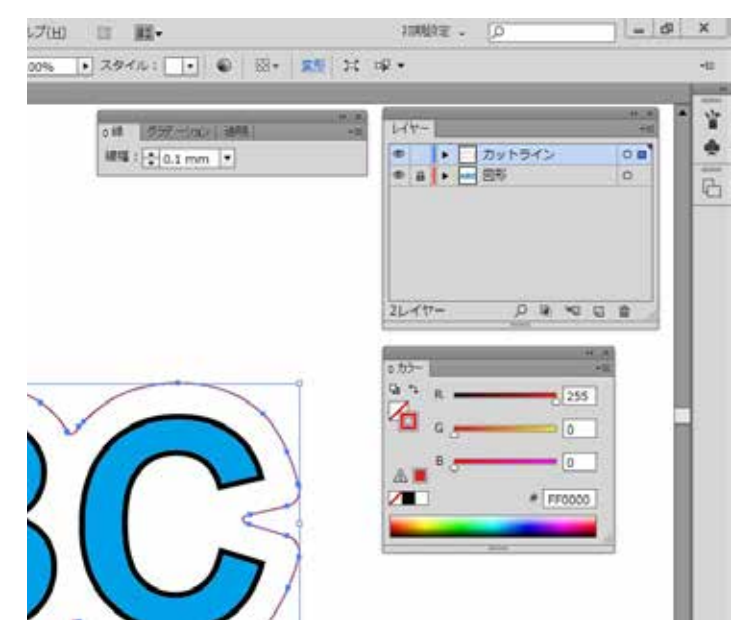